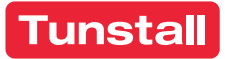

# Manual de utilización del canal de denuncias para usuarios

\_\_

Sistema web + Aplicación móvil

# **ÍNDICE**

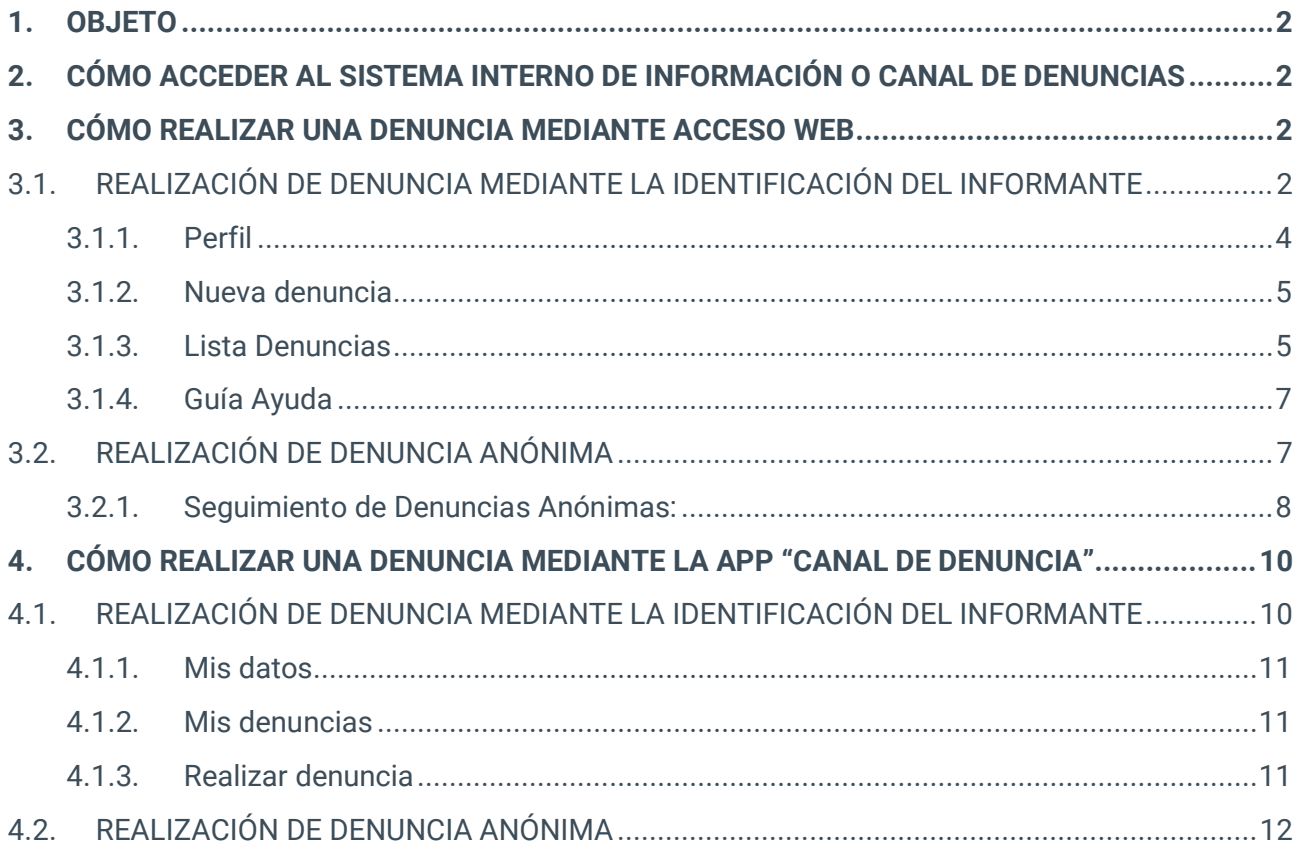

Manual de utilización del canal de denuncias para usuarios Diciembre 2023

<u>in the second control of the second control of the second control of the second control of the second control of the second control of the second control of the second control of the second control of the second control o</u>

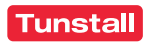

# <span id="page-2-0"></span>1. OBJETO

El presente documento ha sido elaborado con el propósito de proporcionar a todos los sujetos comprendidos dentro del ámbito de aplicación del Sistema Interno de Información o Canal de Denuncia implantado en Tunstall España, de toda la información necesaria sobre su utilización y uso, todo ello de conformidad con lo establecido en la Ley 2/2023, de 20 de febrero, reguladora de la protección de las personas que informen sobre infracciones normativas y de lucha contra la corrupción.

# <span id="page-2-1"></span>2. CÓMO ACCEDER AL SISTEMA INTERNO DE INFORMACIÓN O CANAL DE DENUNCIAS

El Sistema Interno de Información o Canal de Denuncia permite el acceso a los sujetos que deseen realizar una denuncia, en adelante denominados "usuarios", a través de la página web de Tunstall España en el siguiente enlace:

## <https://www.tunstall.es/sobre-tunstall/canal-de-denuncias/>

De igual forma, se permite el acceso al Canal de Denuncias a través de la aplicación móvil "Canal de Denuncia", disponible para su descarga a través de IOS y Android.

# <span id="page-2-2"></span>3. CÓMO REALIZAR UNA DENUNCIA MEDIANTE ACCESO WEB

El Canal de Denuncia permite **dos formas de presentación** de denuncias por los usuarios:

- 1. Realización de denuncia mediante la identificación del informante.
- 2. Realización de denuncias anónimas.

#### <span id="page-2-3"></span>**3.1. REALIZACIÓN DE DENUNCIA MEDIANTE LA IDENTIFICACIÓN DEL INFORMANTE**

A través de la página web, los usuarios podrán acceder al Canal de Denuncia mediante la introducción de las siguientes credenciales: *"Usuario" y "Contraseña".*

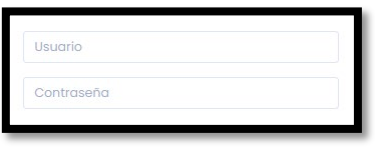

Las credenciales de acceso estarán a disposición del usuario, y le serán enviadas a su correo electrónico, una vez se haya registrado en la página de acceso al Canal de Denuncias. Para ello, deberá acceder a través de la opción *"Registro nuevo usuario"* y cumplimentar cada uno de los campos.

Manual de utilización del canal de denuncias para usuarios Diciembre 2023

<u>and the state of the state of the state of the state of the state of the state of the state of the state of the state of the state of the state of the state of the state of the state of the state of the state of the state</u>

Es importante recordar que, será obligatorio introducir el campo *"Nombre Empresa (Denominación Social)"* de forma correcta. El formato correcto será el nombre de la empresa seguido de las siglas correspondientes al tipo de empresa en mayúsculas y separadas por puntos (S.L./S.A./S.C./S.L.U./Etc.). EJEMPLO: Empresa Ejemplo S.L.

En nuestro caso, el nombre a incluir en el campo es: "**TUNSTALL ESPAÑA**"

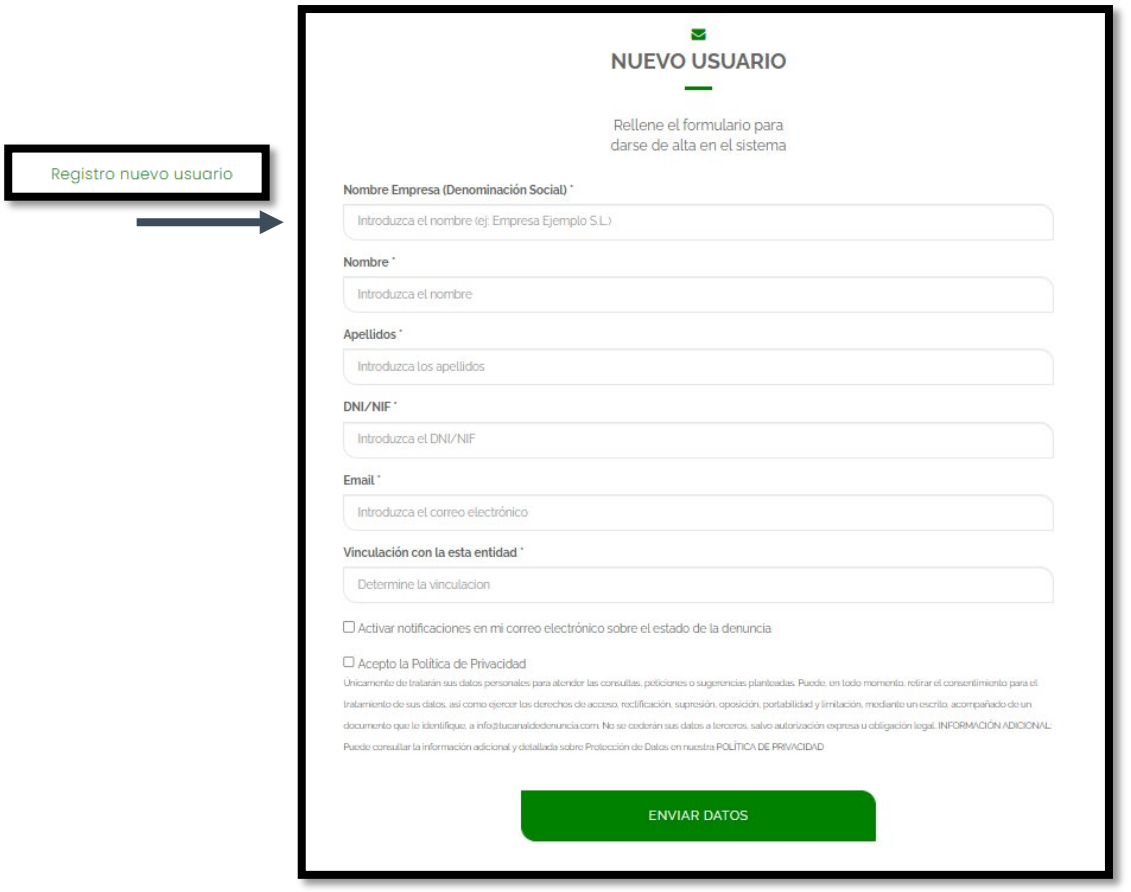

Una vez que el usuario disponga de sus credenciales, deberá introducirlas y hacer clic en la opción "ENTRAR".

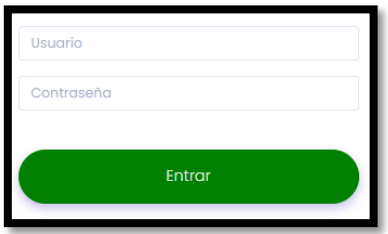

Si el usuario se hubiere registrado previamente, y no pudiera recordar su contraseña, podrá hacer clic en la opción *"Recordar datos de acceso"*, y seguir los pasos para recuperar su contraseña.

Manual de utilización del canal de denuncias para usuarios Diciembre 2023

**Contract Contract Contract Contract Contract Contract Contract Contract Contract Contract Contract Contract Co** 

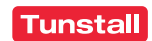

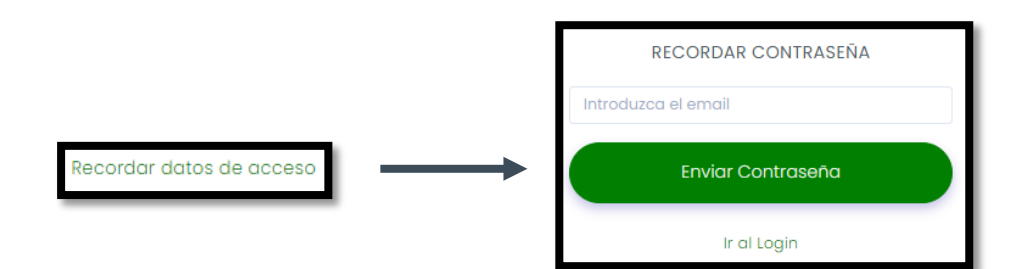

Así mismo, y antes de acceder, el usuario podrá cambiar el idioma del Canal de Denuncias haciendo clic en cada una de las distintas banderas que se encuentran disponibles.

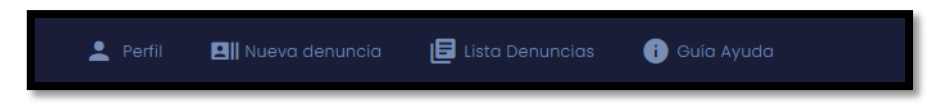

Una vez dentro del Canal de Denuncia, se mostrará el nombre y los apellidos del usuario, así como

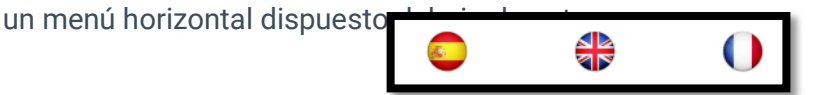

Haciendo clic en cada una de las opciones del menú se dirigirá a ellas. Las opciones mostradas en el menú son las siguientes:

## <span id="page-4-0"></span>3.1.1.Perfil

El usuario podrá modificar los siguientes datos:

- Teléfono
- E-MAIL
- Contraseña

I

Una vez modificados los datos, siempre que se quieran guardar los nuevos introducidos, el usuario deberá hacer clic en el botón *"Modificar datos".*

Así mismo, se permite la posibilidad de que el usuario active la opción de (\*) *"Recibir notificaciones"* en cualquier momento.

(\*) *La opción de "Recibir notificaciones" permite que el usuario decida en cualquier momento si desea recibir en su email notificaciones de acuses de estado de la denuncia que le remita el Responsable del Sistema.*

Manual de utilización del canal de denuncias para usuarios Diciembre 2023

 $\mathbf{r}$  and  $\mathbf{r}$  and  $\mathbf{r}$ 

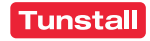

#### <span id="page-5-0"></span>3.1.2.Nueva denuncia

Este apartado permite al usuario detallar y exponer la comunicación que desee trasladar a través de esta vía.

Se mostrarán los siguientes campos a cumplimentar:

- Exposición detallada
- Área afectada
- Personas implicadas
- Lugar de la incidencia
- Fecha/hora de la incidencia: Deberá hacer clic en el campo formato fecha dd/mm/aaaa para poder indicar el día deseado, así como clic en el campo formato hora --:-- e indicar la hora y el minuto.
- Adjuntar documentación: Si se desea incluir un documento con la comunicación, deberá hacer clic en el campo en blanco dispuesto debajo de Adjuntar documento, y seleccionar la ubicación archivo en el explorador de archivos de su ordenador.

Para poder enviar la denuncia, el usuario deberá cumplimentar obligatoriamente cada uno de los campos dispuestos, a excepción de "Adjuntar documentación" (opcional), y hacer clic en el botón "Enviar Denuncia".

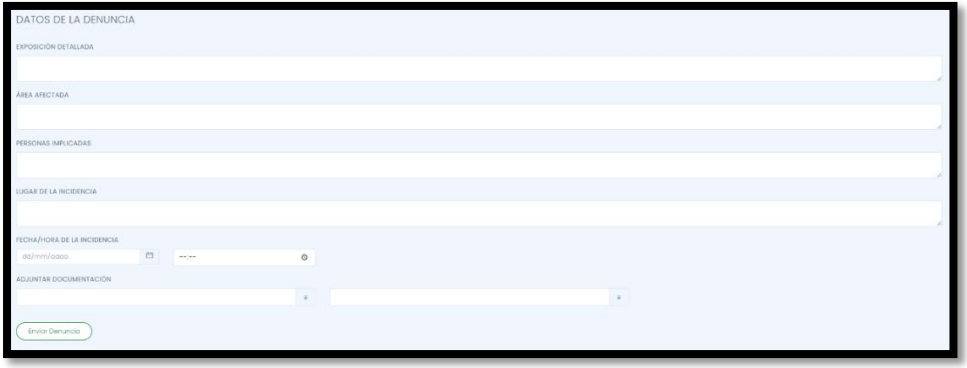

#### <span id="page-5-1"></span>3.1.3.Lista Denuncias

I

Dentro de esta opción, se mostrarán al usuario una lista de las comunicaciones realizadas a través del sistema.

Este listado de comunicaciones permite que enumeren las comunicaciones realizadas mostrándose en una misma página hasta 10, hasta 25, hasta 50 o hasta 100. Podrá escoger la forma de visionado haciendo clic en la flecha incluida debajo de la opción *"Mostrar"*.

De igual forma, el usuario podrá buscar de forma individual una comunicación concreta introduciendo la fecha de Alta o envío de la misma en el campo en blanco dispuesto en la parte derecha de la pantalla debajo del texto *"Buscar:".*

Manual de utilización del canal de denuncias para usuarios Diciembre 2023

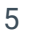

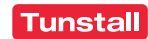

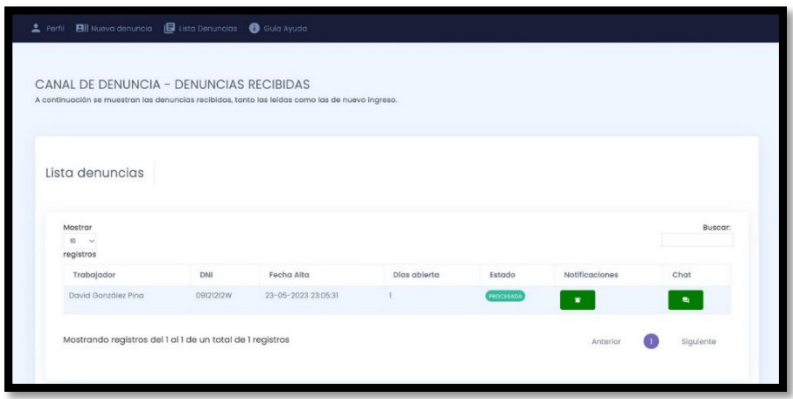

La lista de comunicaciones mostrará en cada una el nombre y apellidos del usuario, su DNI, la Fecha de Alta o envío, el Estado de trámite en que se encuentre la comunicación y los días que la denuncia lleva abierta desde el envío hasta la resolución de la misma.

Desde el apartado "Notificaciones" el usuario podrá visionar los diferentes acuses de estados en que se encuentren sus denuncias y que le serán remitidos por Tunstall España.

- Recibida: La comunicación ha sido enviada pero no se ha acusado su recibo ni se ha iniciado el trámite de gestión.
- En curso: Se ha acusado el recibo de la comunicación y se ha iniciado el trámite de gestión.
- Procesada: El procedimiento de gestión e investigación ha finalizado.

Los estados de la lista de comunicaciones enviadas por el usuario a Tunstall España, se verán modificadas según avance el proceso de información. No obstante, a través del correo electrónico facilitado por el usuario en la pestaña *"Perfil",* se le notificarán cada uno de los cambios de estado que sufran las comunicaciones realizadas.

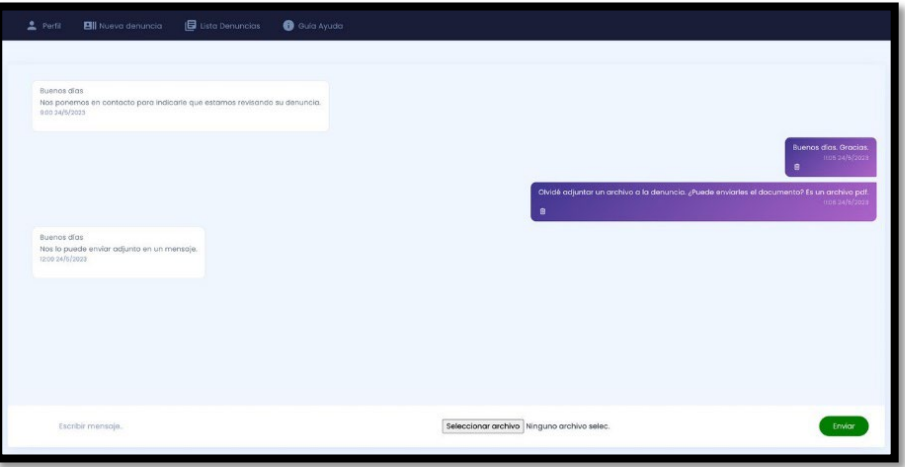

Manual de utilización del canal de denuncias para usuarios Diciembre 2023

**Contract Contract Contract Contract** 

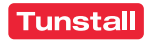

Por medio del botón *"Mensajes"*, el usuario y el Responsable podrán iniciar una comunicación en relación a cada denuncia realizada, así como intercambiar documentación al respecto.

#### <span id="page-7-0"></span>3.1.4.Guía Ayuda

Este apartado permitirá al usuario visualizar una video guía de la utilización del sistema.

## <span id="page-7-1"></span>**3.2. REALIZACIÓN DE DENUNCIA ANÓNIMA**

Una vez que el usuario acceda a la página web, podrá realizar una denuncia de forma anónima, haciendo clic en la opción *"Denuncia anónima".*

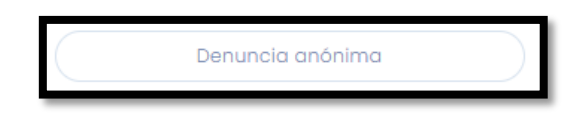

Este apartado permite al usuario detallar y exponer la comunicación que desee trasladar a Tunstall España a través de esta vía.

Se mostrarán los siguientes campos a cumplimentar:

- Nombre empresa.
- Exposición detallada
- Área afectada
- Personas implicadas
- Lugar de la incidencia
- Fecha/hora de la incidencia: Deberá hacer clic en el campo formato fecha dd/mm/aaaa para poder indicar el día deseado, así como clic en el campo formato hora --:-- e indicar la hora y el minuto.
- Adjuntar documentación: Si se desea incluir un documento con la comunicación, deberá hacer clic en el campo en blanco dispuesto debajo de "Adjuntar documento", y seleccionar la ubicación archivo en el explorador de archivos de su ordenador.

Para poder enviar la denuncia, el usuario deberá cumplimentar obligatoriamente cada uno de los campos dispuestos, a excepción de "Adjuntar documentación" (opcional), y hacer clic en el botón "Enviar Denuncia".

Es importante recordar que, será obligatorio introducir el campo *"Nombre Empresa (Denominación Social)"* de forma correcta. El formato correcto será el nombre de la empresa seguido de las siglas correspondientes al tipo de empresa en mayúsculas y separadas por puntos (S.L./S.A./S.C./S.L.U./Etc.). EJEMPLO: Empresa Ejemplo S.L.

En nuestro caso, el nombre a incluir en el campo es: "**TUNSTALL ESPAÑA**"

Manual de utilización del canal de denuncias para usuarios Diciembre 2023

 $\sim$   $\sim$   $\sim$   $\sim$   $\sim$ 

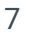

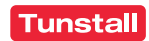

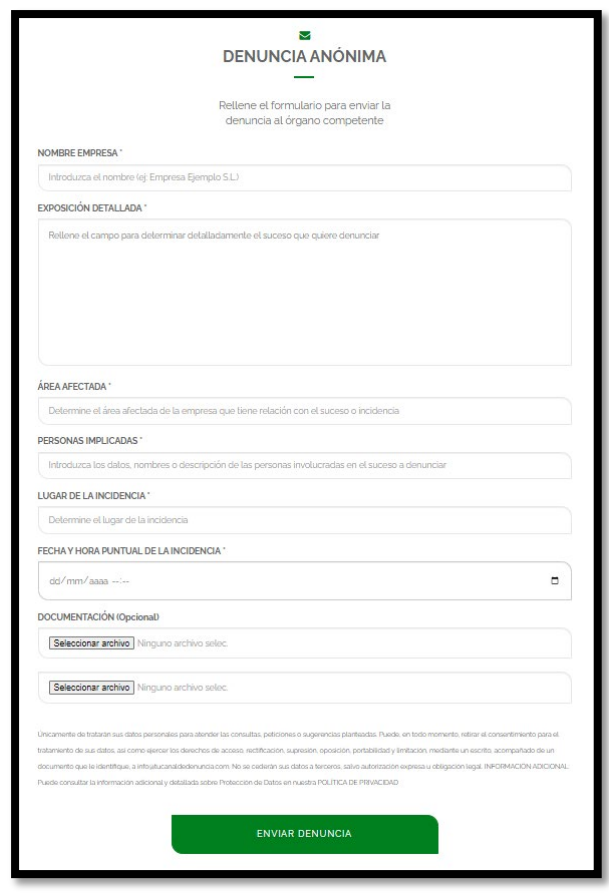

Una vez que el usuario envíe la denuncia, se le mostrará en pantalla un código de seguimiento de la denuncia. Este código es único y deberá ser anotado y custodiado por el informante anónimo al momento de presentar la denuncia.

Dada la confidencialidad de este Canal de Denuncia, si el informante anónimo pierde este código, no podrá serle facilitado por ningún otro medio, e imposibilitándose el seguimiento de la misma.

<span id="page-8-0"></span>3.2.1.Seguimiento de Denuncias Anónimas:

Por medio el botón *"Acceso Denuncia Anónima"*, el usuario podrá acceder a un panel de seguimiento de la Denuncia.

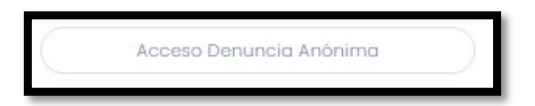

Para poder acceder al seguimiento, el usuario deberá introducir el código de identificación de la denuncia que le ha sido facilitado al momento de enviar la denuncia.

Manual de utilización del canal de denuncias para usuarios Diciembre 2023

 $\sim$   $\sim$   $\sim$   $\sim$ 

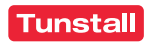

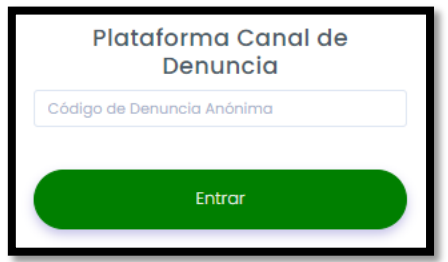

Una vez el usuario haya accedido, se le mostrará la información de su denuncia con la fecha de alta o envío, el estado de trámite en que se encuentre la comunicación y los días que la denuncia lleva abierta desde el envío hasta la resolución de la misma.

Desde el apartado "Notificaciones" el usuario podrá visionar los diferentes acuses de estados en que se encuentren sus denuncias y que le serán remitidos por Tunstall España.

- Recibida: La comunicación ha sido enviada pero no se ha acusado su recibo ni se ha iniciado el trámite de gestión.
- En curso: Se ha acusado el recibo de la comunicación y se ha iniciado el trámite de gestión.
- Procesada: El procedimiento de gestión e investigación ha finalizado.

Los estados de la lista de comunicaciones enviadas por el usuario a Tunstall España, se verán modificadas según avance el proceso de información.

Por medio del botón *"Mensajes"*, el usuario y el responsable podrán iniciar una comunicación en relación a cada denuncia realizada, así como intercambiar documentación al respecto.

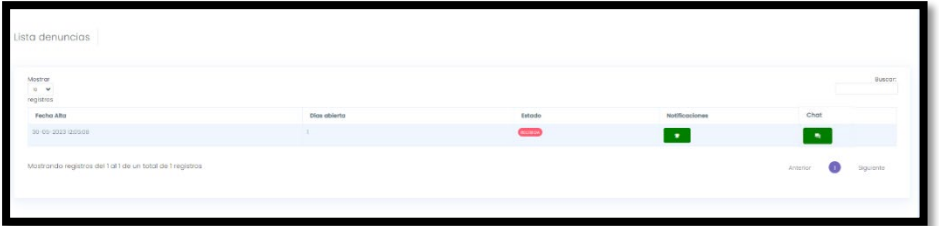

Manual de utilización del canal de denuncias para usuarios Diciembre 2023

<u>and the state of the state of the state of the state of the state of the state of the state of the state of the state of the state of the state of the state of the state of the state of the state of the state of the state</u>

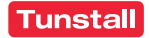

# <span id="page-10-0"></span>4. CÓMO REALIZAR UNA DENUNCIA MEDIANTE LA APP "CANAL DE DENUNCIA"

La aplicación móvil "Canal de Denuncia" ha sido diseñada como complemento al sistema Web Canal de Denuncia.

Se encuentra disponible para descarga a través de las tiendas de aplicaciones siguientes:

- Google Play: **[Android:](https://play.google.com/store/apps/details?id=com.GrupoAtico34.canaldedenuncia)**
- App Store: **IOS:**

## <span id="page-10-1"></span>**4.1. REALIZACIÓN DE DENUNCIA MEDIANTE LA IDENTIFICACIÓN DEL INFORMANTE**

A través de la página principal de la aplicación móvil, los usuarios podrán acceder al Canal de Denuncia mediante la introducción de las siguientes credenciales: *"Usuario" y "Contraseña".*

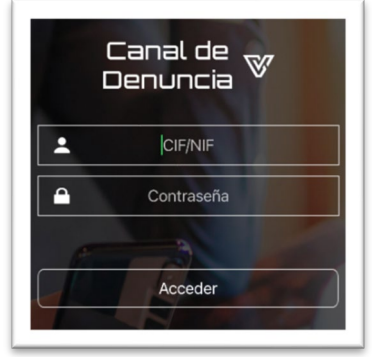

Las credenciales de acceso estarán a disposición del usuario, una vez se haya registrado siguiendo los pasos indicados en el registro de usuarios a través de la página web.

Una vez el usuario haya accedido con sus credenciales, se mostrará el nombre del usuario, así como un menú vertical dispuesto debajo de este.

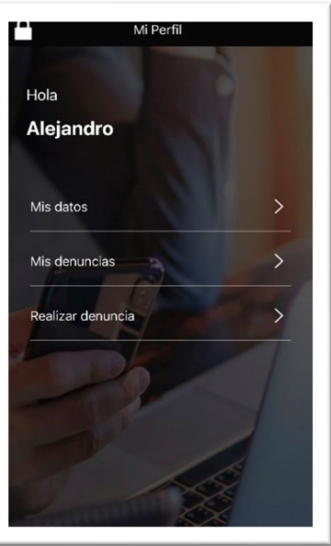

Manual de utilización del canal de denuncias para usuarios Diciembre 2023

**Contract Contract Contract** 

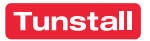

Haciendo clic en cada una de las opciones del menú se dirigirá a ellas. Las opciones mostradas en el menú son las siguientes:

#### <span id="page-11-0"></span>4.1.1.Mis datos

El usuario podrá modificar los siguientes datos:

- Teléfono
- E-mail
- Contraseña

#### <span id="page-11-1"></span>4.1.2.Mis denuncias

El usuario tendrá a su disposición un listado de las denuncias con la información relevante al respecto de cada una.

A través de este apartado podrá visualizar los acuses de estado de la denuncia que le remita el Responsable.

#### <span id="page-11-2"></span>4.1.3.Realizar denuncia

Este apartado permite al usuario detallar y exponer la comunicación que desee trasladar a Tunstall España a través de esta vía.

Se mostrarán los siguientes campos a cumplimentar:

- Exposición detallada
- Área afectada
- Personas involucradas
- Fecha, hora y lugar
- Deberá hacer clic en el campo formato fecha dd/mm/aaaa para poder indicar el día deseado, así como clic en el campo formato hora --:-- e indicar la hora y el minuto.
- Adjuntar documentos

I

Si se desea incluir un documento con la comunicación, deberá hacer clic en el campo en blanco dispuesto debajo de "Adjuntar documento", y seleccionar la ubicación archivo en el explorador de archivos de su teléfono móvil.

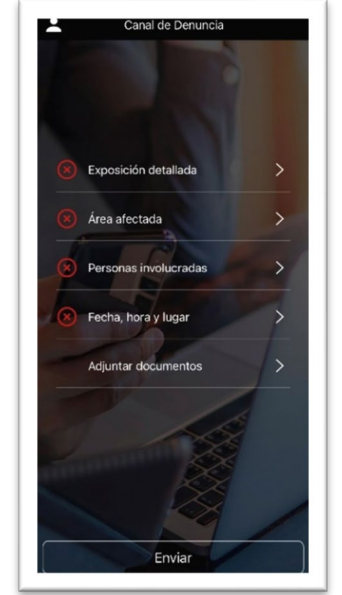

Para poder enviar la denuncia, el usuario deberá cumplimentar obligatoriamente cada uno de los campos dispuestos, a excepción de "Adjuntar documentación" (opcional), y hacer clic en el botón "Enviar Denuncia".

Manual de utilización del canal de denuncias para usuarios Diciembre 2023

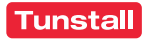

## <span id="page-12-0"></span>**4.2. REALIZACIÓN DE DENUNCIA ANÓNIMA**

Para poder llevar a cabo la denuncia anónima, el usuario deberá presionar la opción "Denuncia Anónima" dentro de la pantalla principal de la aplicación móvil.

Una vez haya pulsado esta opción, le será redirigido a la plataforma web del Canal de Denuncia debiendo seguir los pasos explicados en esta guía para continuar con la presentación y posterior seguimiento de la denuncia.

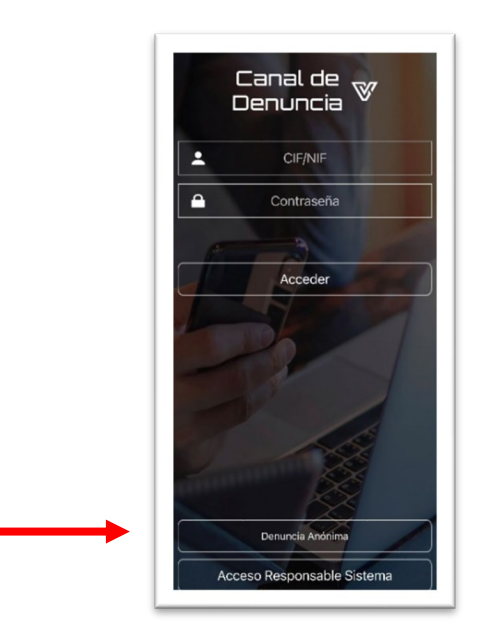

Manual de utilización del canal de denuncias para usuarios Diciembre 2023

 $\bullet$   $\bullet$   $\bullet$   $\bullet$ 

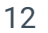

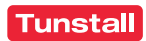